# 在無線接入點(WAP)上配置媒體訪問控制 (MAC)地址過濾

### 目標 Ī

通過介質訪問控制(MAC)地址過濾,您可以列出連線到網路的無線客戶端的MAC地址,從而有效地 建立僅已知裝置清單。然後,您可以根據您的要求授予或拒絕清單上這些裝置連線網路及其資源的 許可權。

在無線路由器和無線接入點(WAP)上,可以按虛擬接入點(VAP)啟用或禁用MAC地址過濾。 此外 ,可以將VAP配置為檢視外部遠端身份驗證撥入使用者服務(RADIUS)伺服器上的MAC過濾器清單  $\sim$ 

在此案例中,系統會拒絕一組MAC位址來連線網路及其資源。這意味著即使這些裝置具有正確的密 碼,它們仍無法建立與WAP及其無線網路的連線。

本文旨在展示如何在WAP上配置MAC地址過濾。

## 適用裝置 Ĩ.

- WAP131
- WAP351
- WAP371

# 軟體版本

- 1.0.2.14 WAP131、WAP351
- 1.3.0.4 WAP371

#### 配置MAC地址過濾 Ī

#### 將MAC地址新增到清單

步驟1.登入到接入點的基於Web的實用程式,然後選擇Wireless > MAC Filtering。

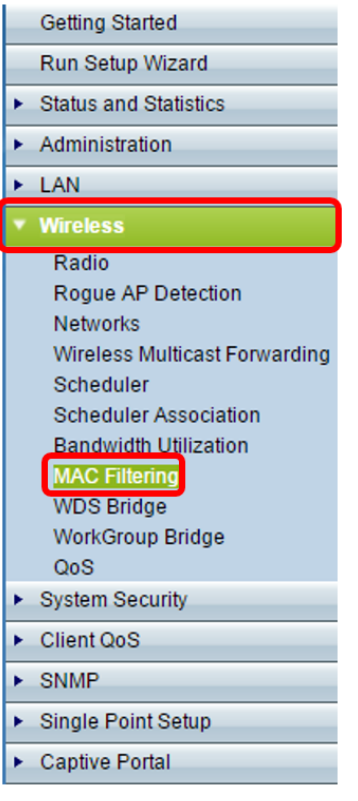

步驟2.選擇要部署在「篩選器」區域中的相應篩選器。選項包括:

- 僅允許清單中的工作站 此選項僅允許其MAC地址包含在過濾器清單中的裝置連線到網路。 其他一切都會被封鎖。
- 阻止清單中的所有工作站 此選項拒絕來自其MAC地址在過濾器清單中的裝置的連線請求。 所有其他人都可以去。

附註:在此示例中,選擇阻止清單中的所有工作站。

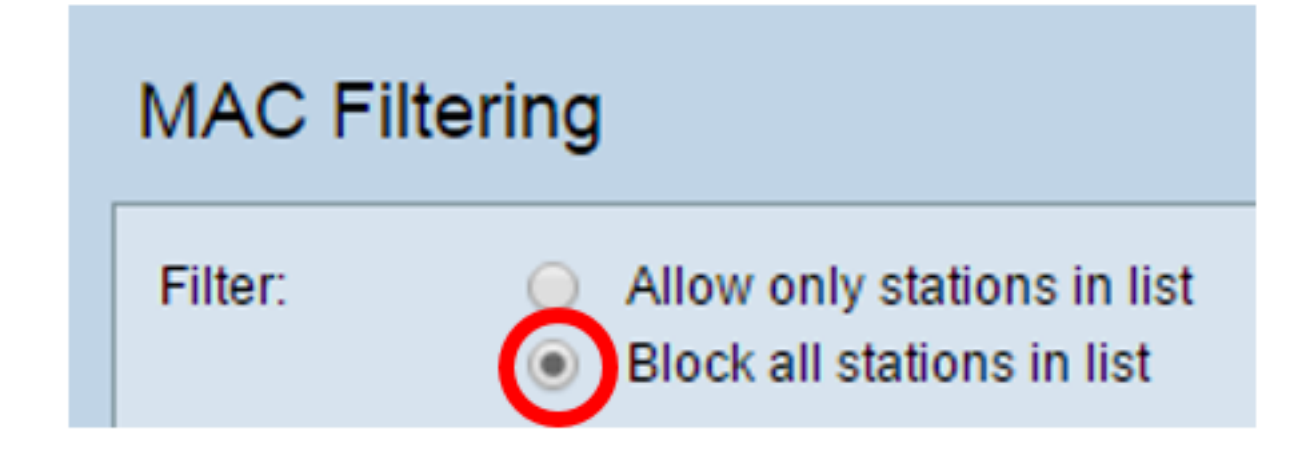

步驟3.在MAC Address欄位中,輸入要新增到清單中的MAC地址。

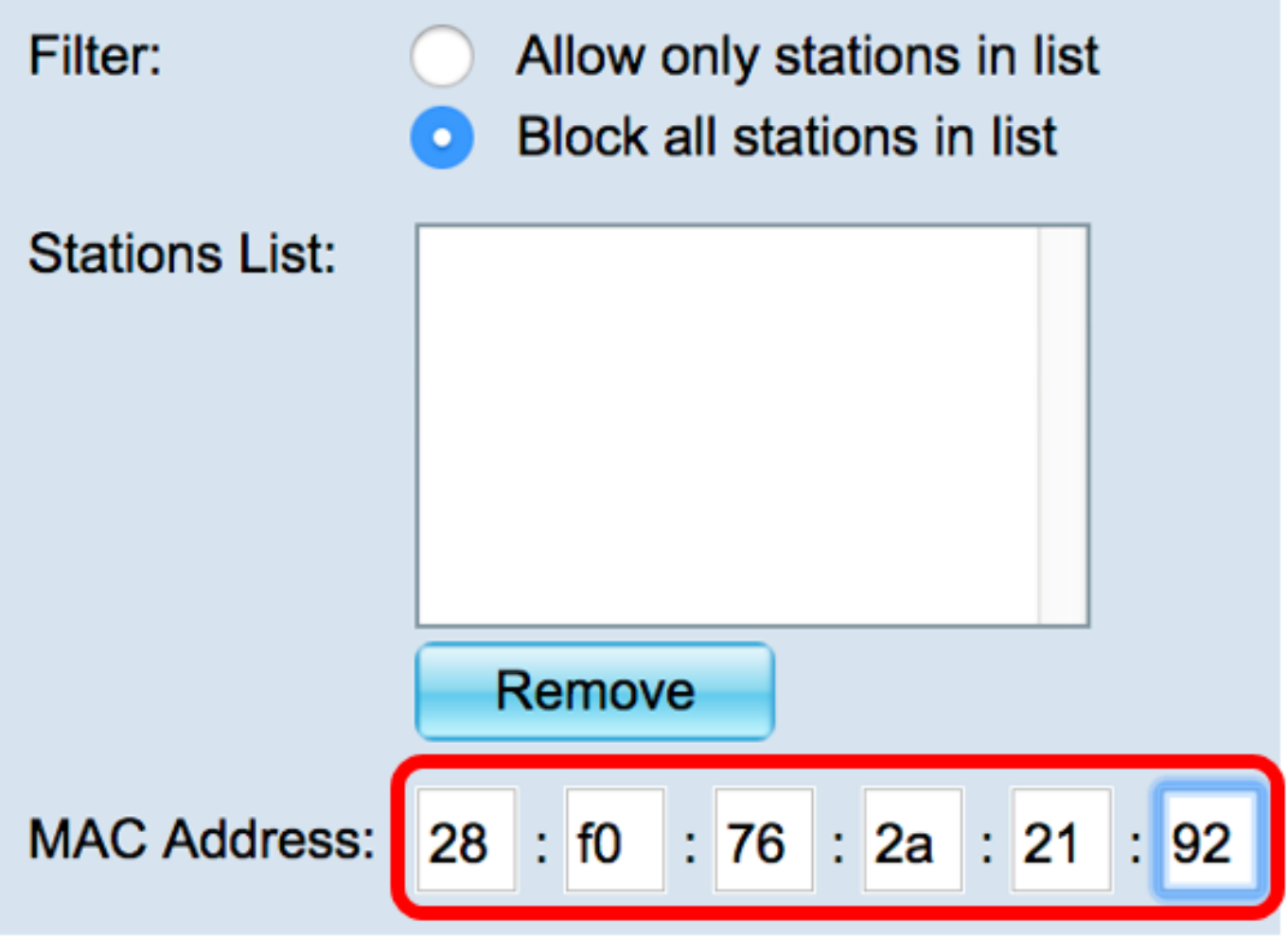

附註:在本示例中,MAC地址為28:f0:76:2a:21:92的裝置會新增到清單中。

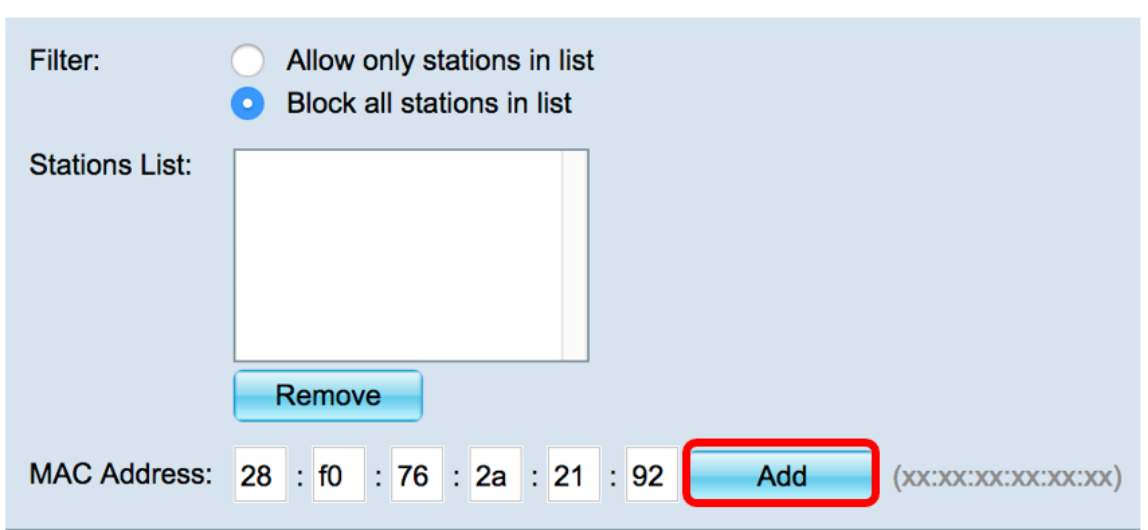

步驟4.按一下Add按鈕。

步驟5.確認您新增的MAC位址是否出現在站台清單框中,然後按一下「Save」。

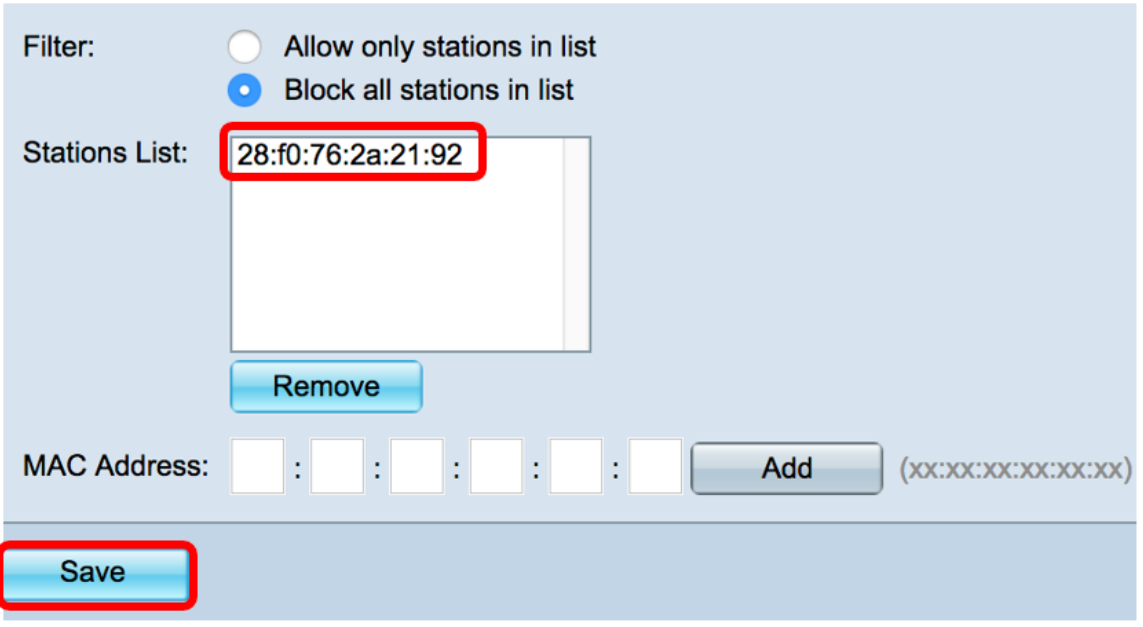

現在,您已成功將MAC地址新增到MAC過濾器清單中。

### 將MAC過濾器清單應用於VAP

#### 步驟1.選擇Wireless > Networks。

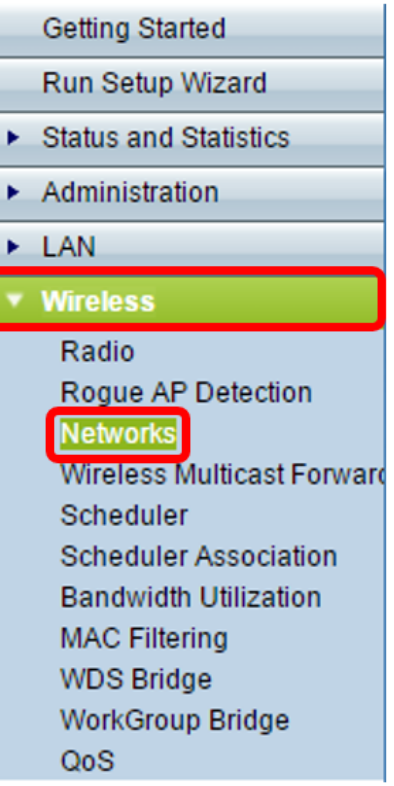

步驟2.選擇需要應用過濾器清單的VAP的無線電。

Select the radio interface first, and then enter the configuration parameters. Radio Radio 1 (5 GHz) Radio 2 (2.4 GHz)

附註:在本示例中,選擇無線電1(5 GHz)。

步驟3.選擇需要應用過濾器清單的SSID。

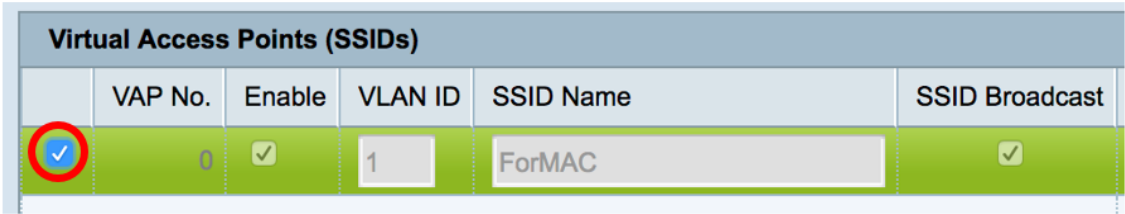

附註:在本示例中,過濾器將應用於ForMAC網路。

步驟4.按一下Edit按鈕。

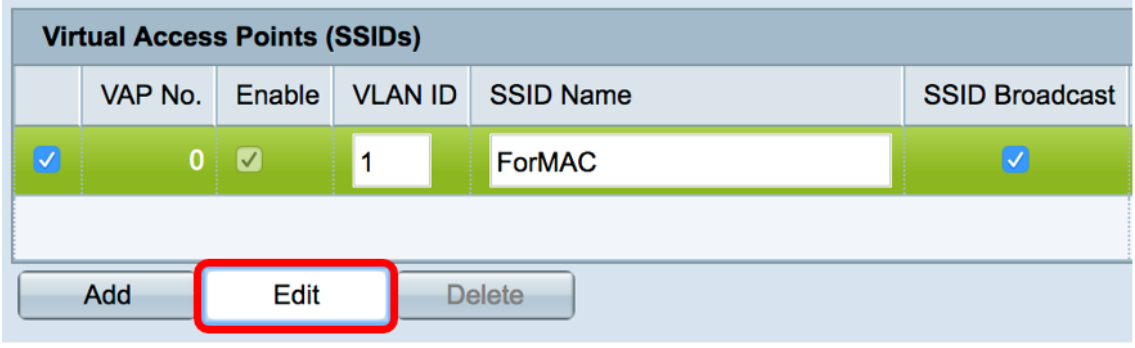

步驟5.從MAC Filter下拉選單中選擇過濾器的來源。選項包括:

- 已禁用 此選項停用所選VAP上的MAC過濾。
- 本地 此選項使用在接入點中建立的清單。
- RADIUS 此選項將RADIUS伺服器用於MAC過濾器。

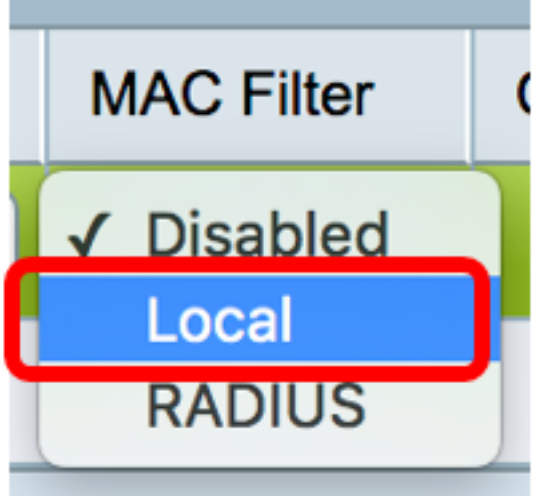

附註:在本示例中,選擇了Local。

步驟6.按一下「Save」。

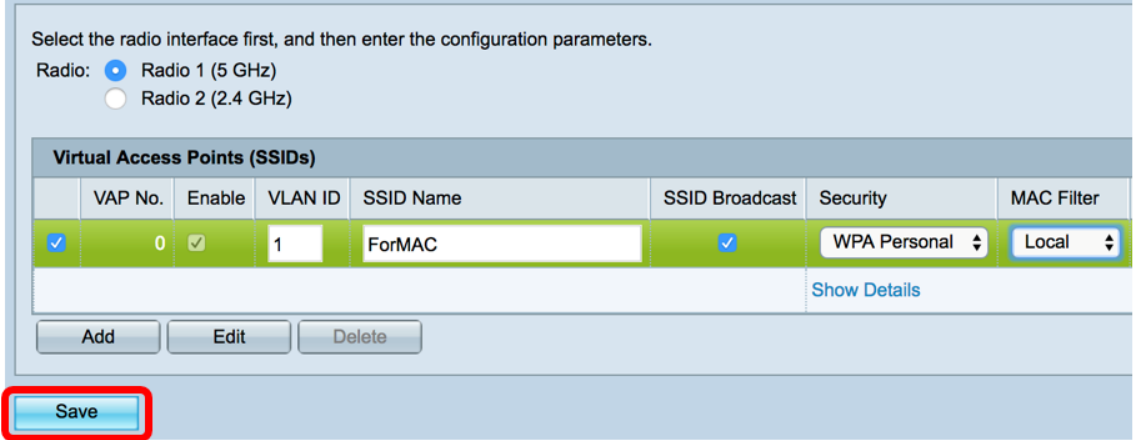

現在,您應該已將MAC過濾應用到所選VAP。即使輸入了正確的密碼,列出了MAC地址的裝置也無 法與網路建立連線。

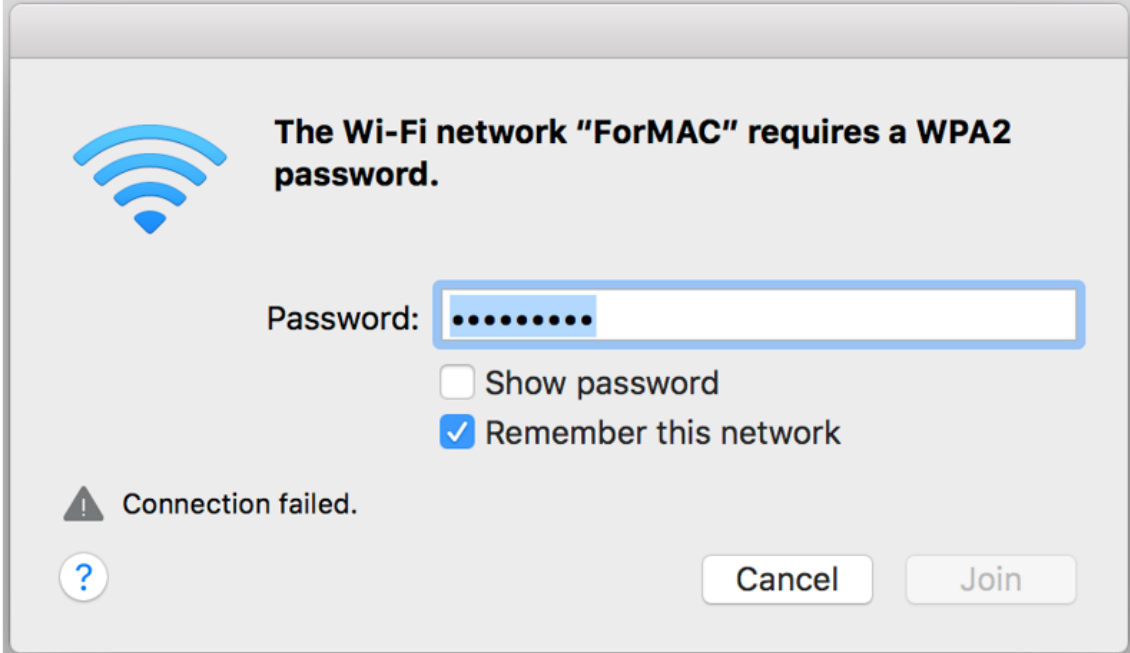

## 從清單中刪除MAC地址

步驟1.在Stations List區域,選擇需要刪除的MAC地址。

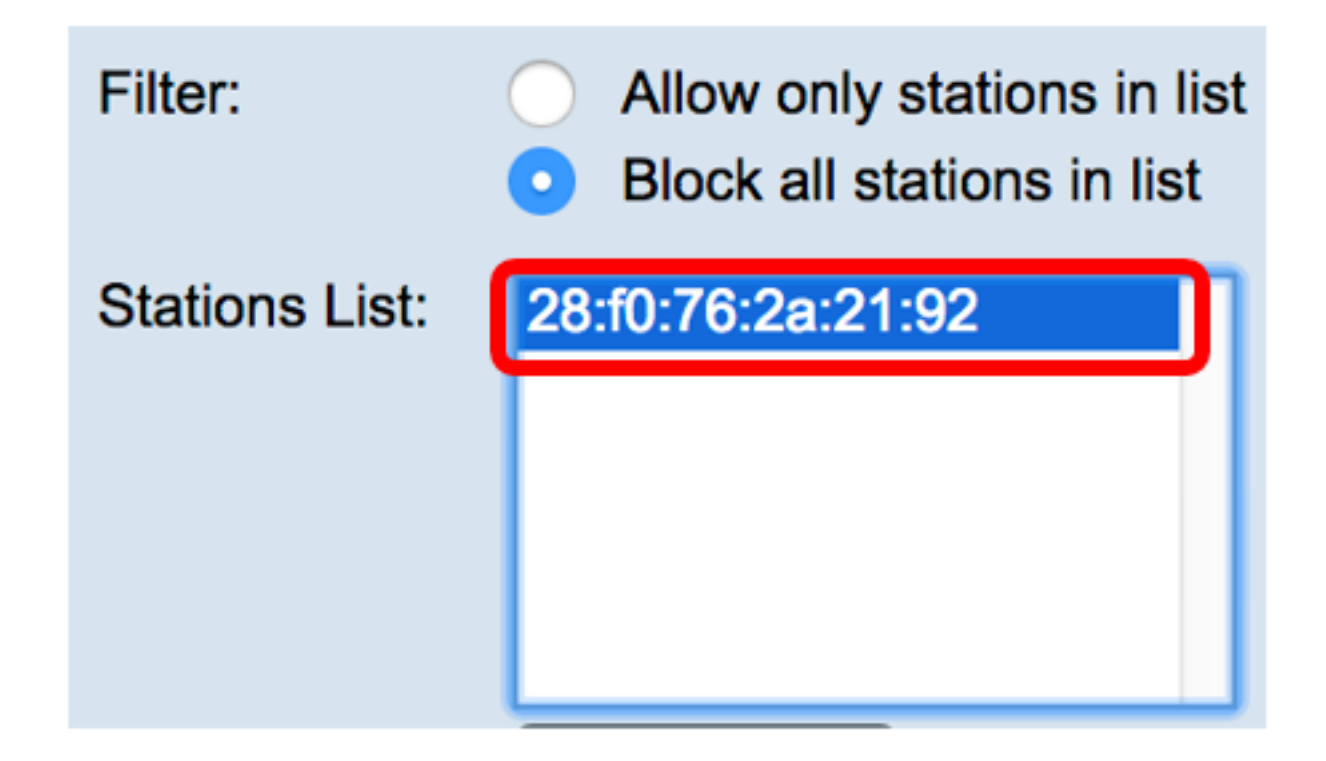

附註:在本示例中,選擇了28:f0:76:2a:21:92。

步驟2.按一下Remove按鈕。

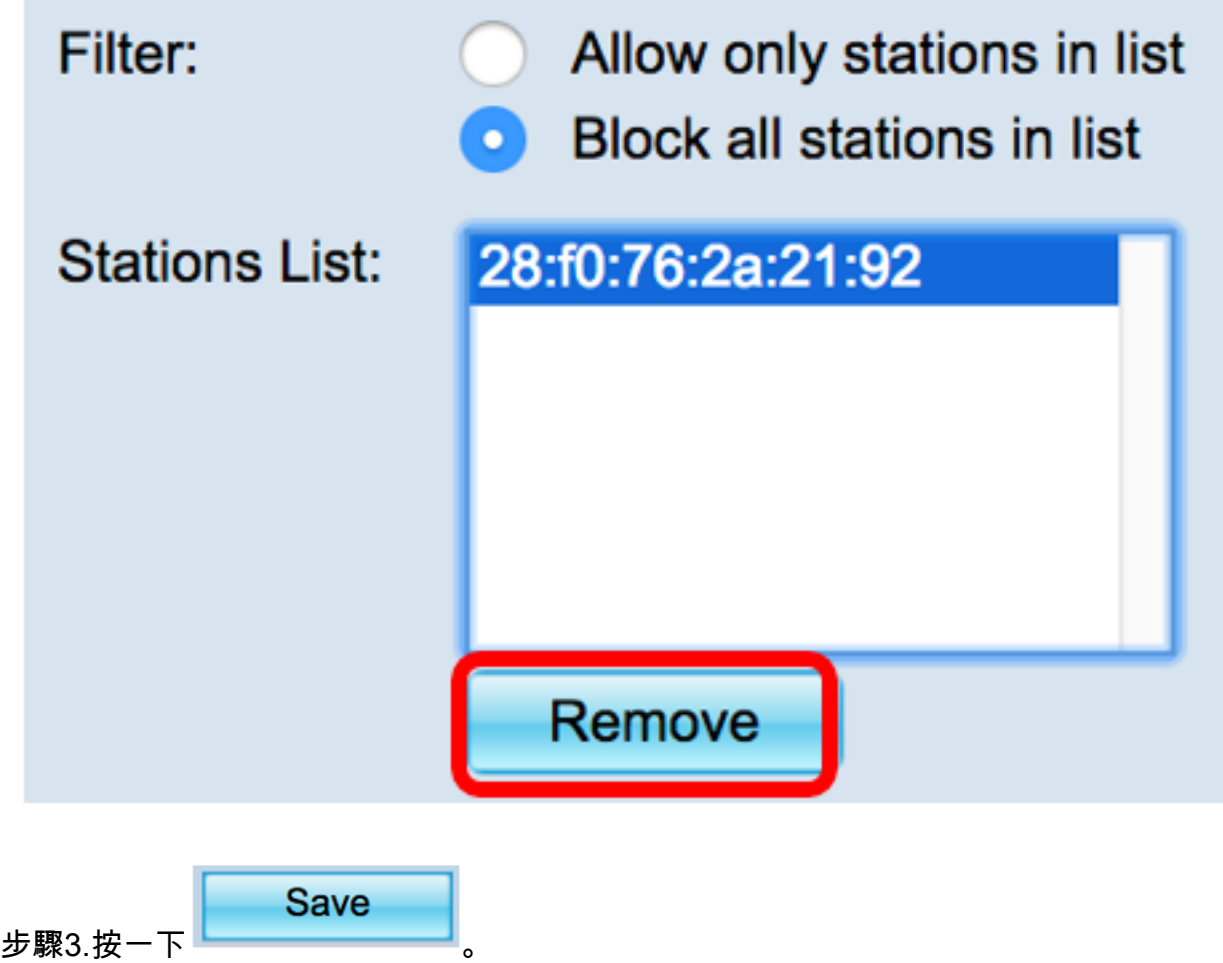

您現在已成功從MAC過濾器清單中刪除MAC地址。